## Salt Lake County Assessor Online Personal Property Filing

\_\_\_\_\_\_\_\_\_\_\_\_\_\_\_\_\_\_\_\_

A step-by step guide to the online filing process

Here are some statistics gathered from the 2012 filings

83% of all 2012 filings came to us via the online filing process 17% requested the paper filing option 88% of online filings took less than 1 hour to complete

## **Sign In**

From your web browser, go to the following web page:

https://persprop.slco.org/public/

This page lists the basic information needed to log in to your account and begin the filing process.

It also lists the web browsers that have been tested with our application.

Before proceeding, have your account number, sub-account number, and PIN number ready. If you do not have these, contact the personal property division at 385-468-7999.

#### **Business Personal Property Tax - Online Filing**

#### **IMPORTANT INFORMATION**

Welcome to the Salt Lake County Assessor's Business Personal Property Tax Online Filing Application. Before you begin, please review the important information below.

#### **Filing Requirements:**

- Have your account number(s) and PIN ready. You can find this information on your "Statement of Business Personal Property" (you should have received this in the mail).
- . If you do not have this information, please contact the Salt Lake County Assessor information desk at 385-468-7999.

#### **Technical Requirements:**

- We recommend using the MICROSOFT INTERNET EXPLORER browser (downloadable from Microsoft website http://www.microsoft.com) for best performance. While Google Chrome, Firefox and Safari for Mac will also work, you may need to use the CTRL-P (Command-P for Mac) command to print the final Adobe pdf document, depending on your version of Adobe Reader. Online filing has not been tested on any other browsers.
- . JavaScript must be enabled in your web broswer (most browsers already have this enabled by default).
- Pop-up windows must not be blocked for this domain (secure.slco.org). If you are using a Pop-up blocker, add secure.slco.org to your exception list.
- . PDF Files: Acrobat Reader is required in order to view print-friendly PDF files. You can get a PDF reader by going here: http://get.adobe.com/reader/.

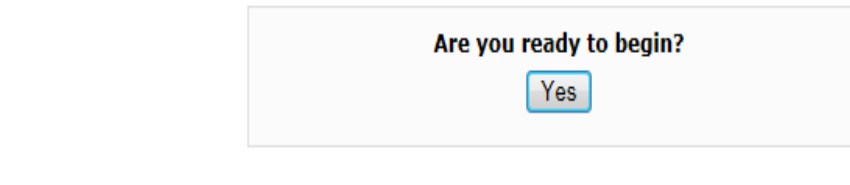

#### **Business Personal Property Tax - Online Filing**

## **LOGIN SCREEN**

Enter your Account Number, Sub Account Number, and PIN number in the appropriate boxes, then click, "Lookup Account".

If you see an error message, you have entered one or more of the data fields incorrectly. All three fields must match the data in our system for your account to proceed.

Note: The Sub Account Number is 8 characters.

The Tax Year is always the current year. We are assessing property owned, possessed, or controlled as of January 1 of the current year.

#### **LOOKUP TAX RECORD**

To begin a new filing, or leave where you left off from a previous session, please enter the following information from vour tax notice:

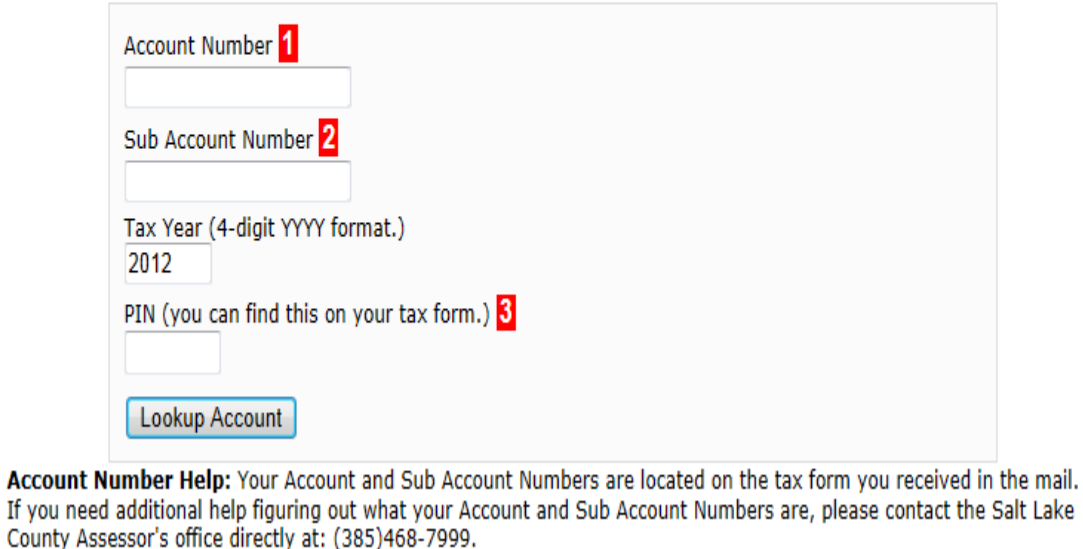

## **ACCOUNT VERIFICATION SCREEN**

Click "Yes" if the data displayed represents your account.

In the unlikely event that you entered the correct data for another account, please click "No" to go back and re-enter your account information.

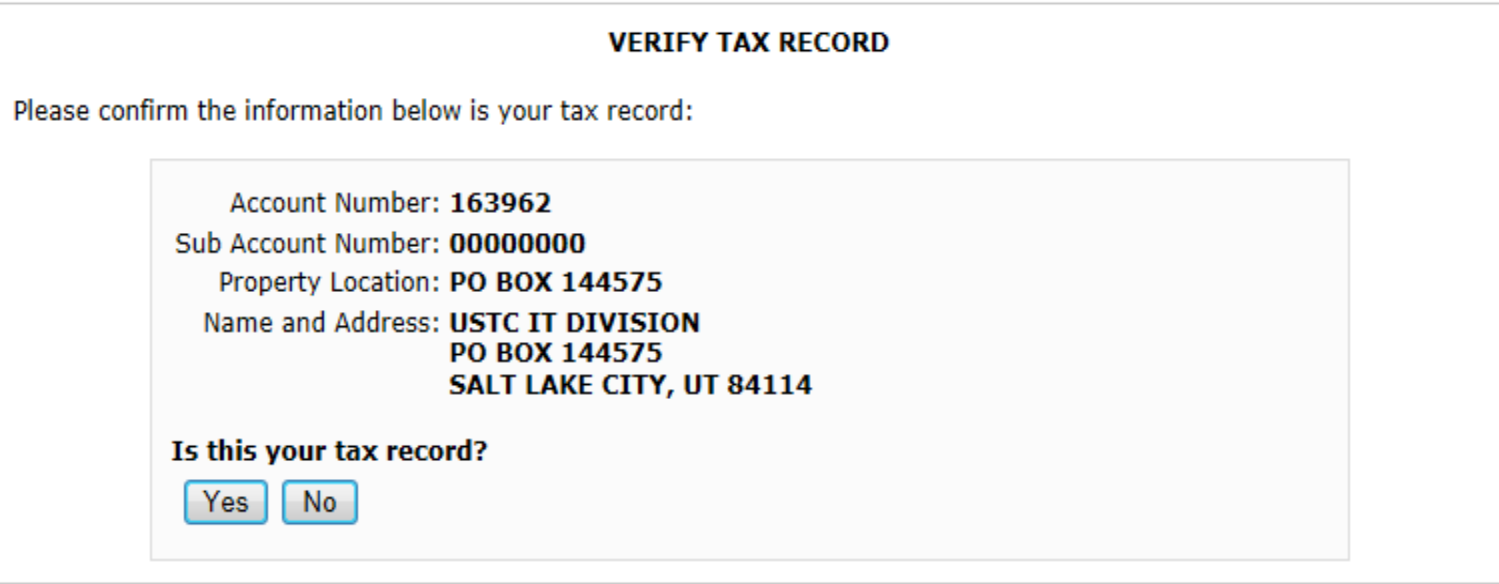

#### **Business Personal Property Tax - Online Filing**

#### **Business Personal Property Tax - Online Filing**

## **Schedule A**

This screen is used to enter property you have acquired or disposed of during the prior calendar year. Do not enter any property you have acquired or disposed on or after January 1 of the current year.

There are two sections to the form. First, new acquisitions. Click on the box with the yellow highlighted text, "Add New Asset". (Three lines of new assets have already been added in this example.)

A dialogue box will appear where you will enter the Class, Description, Year, and Cost of the property. You may enter individual items in separate dialogue boxes if you want to maintain your detail. You may also accumulate all assets in the same Class and Year into one entry.

A link to the Utah State Property Tax Division Classification Guide is located in each dialogue box.

#### **Account Information Save & Finish Later Account Number** 163962 **Tax Year** 2012 Subaccount Number 00000000 **Business Name | USTC IT DIVISION** Mailing Address PO BOX 144575 **PIN** City/ST/Zip SALT LAKE CITY, UT 84114 Property Location PO BOX 144575

#### **Schedule A**

#### **Acquisitions**

- 1. To add a new asset, click Add New Asset (see top of display grid for section you want to add to).
- 2. To edit an asset, double-click it.
- 3. To delete an asset, select (highlight) the appropriate row, then click Delete a Row.
- 4. Supplies are entered on a subsequent screen, not in the acquisition section.

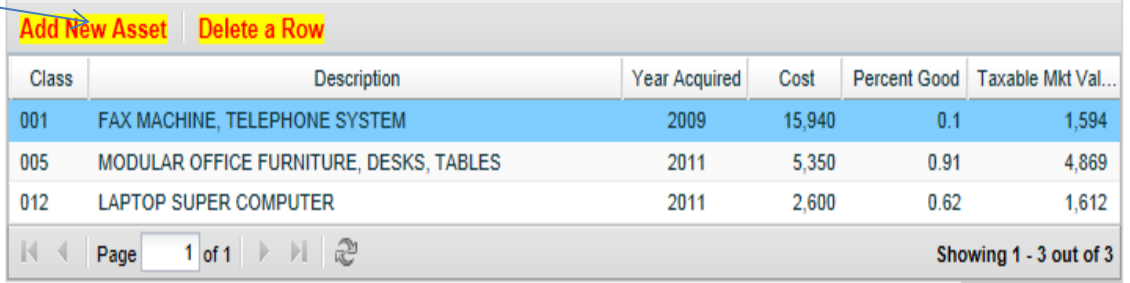

**Total Acquisitions:** 8.075

#### **Disposals**

1. To dispose an asset, click Enter a Disposal (see top of display grid for section you want to add to).

the control of the state of the

- 2. To edit a disposal, double-click it.
- 3. To delete a disposal, select (highlight) the appropriate row, then click Delete a Row.

Enter a Disposal Delete a Row

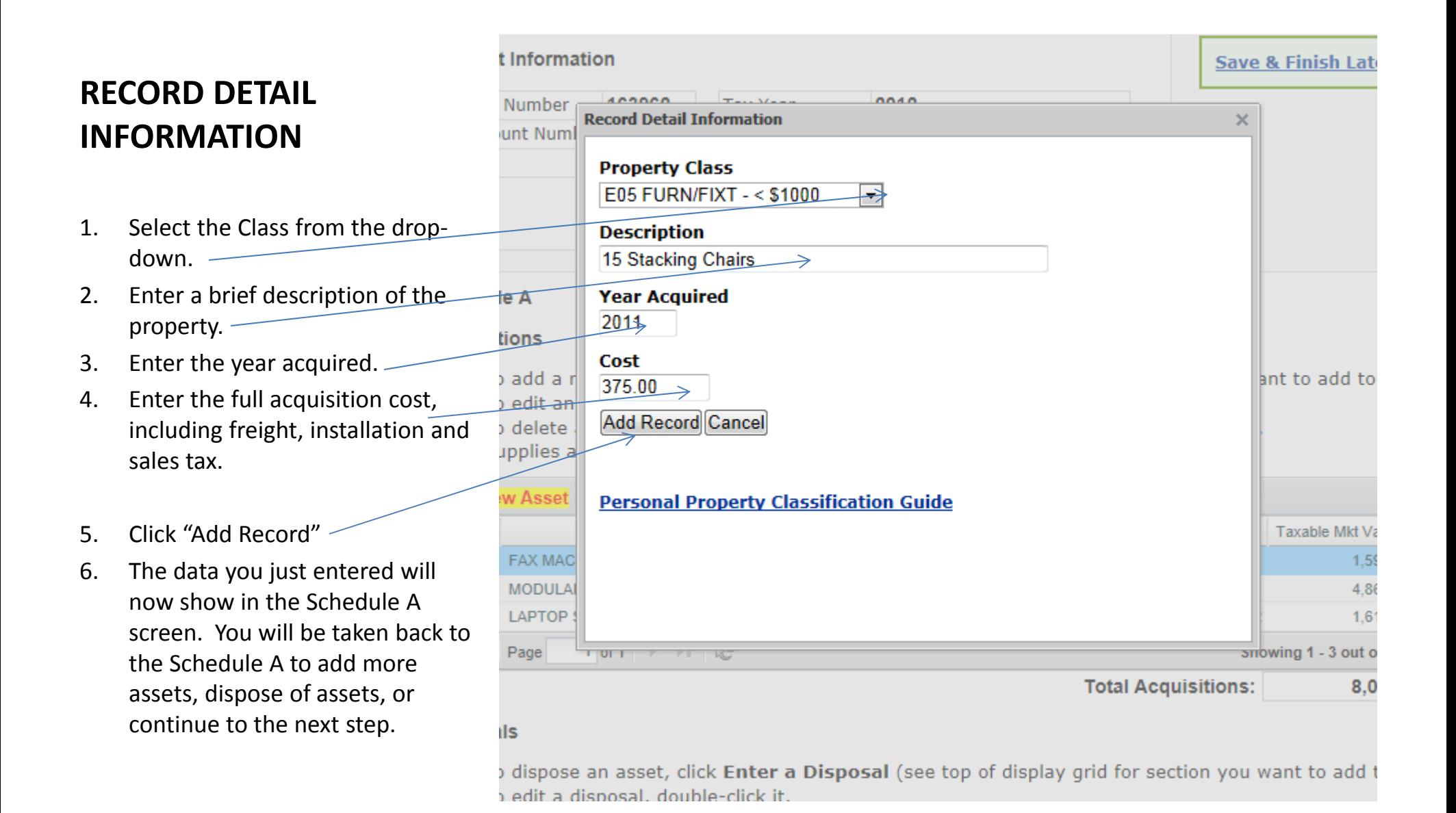

#### **Business Personal Property Tax - Online Filing**

## **Continue adding assets, disposing of historical assets, making corrections…**

The data entered in the previous dialogue box now shows in the grid. The depreciation is calculated and summarized in the Total Acquisition box.

If you need to delete an entire line of data that you entered via a current dialogue box, click on the line to highlight it, then click "Delete a Row".

If you need to edit a line, double click on the line and the dialogue box will appear and you can edit your data.

If you have filed with the assessor in previous years, a list of those assets will be shown at the bottom of the screen. Use the Disposal area to remove or adjust prior declared assets. This list is not editable directly. Remove or adjust using the Disposal Dialogue boxes.

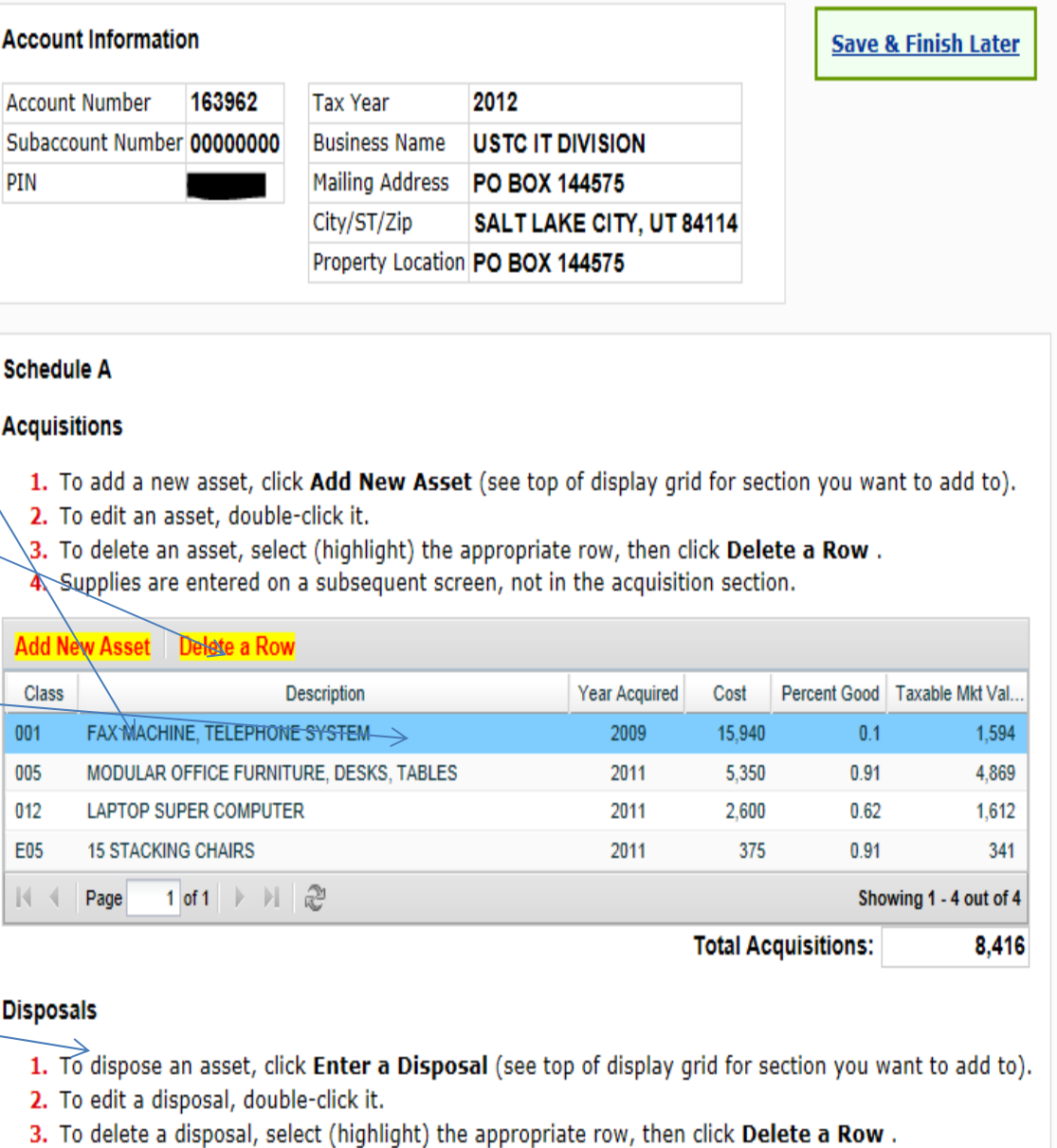

## **CHECK THE LEASED PROPERTY INFORMATION BOX**

If you lease personal property from a bank or other lending institution, check "Yes". If not, check "No". If you checked "Yes", you will be taken

to a screen to enter your leased property information via dialogue boxes. We collect this information for research purposes. Lessees (you) are usually not responsible for reporting leased property to the assessor as taxable property, but under certain lease contracts you may need to. Please contact us if you need additional information. The data you enter in the leasing area is not added to your list of taxable property.

Click the "Submit Schedule A". This does not submit the data to the assessor just yet, it moves you to a summary screen. You will still be able to return and edit the Schedule A later if needed.

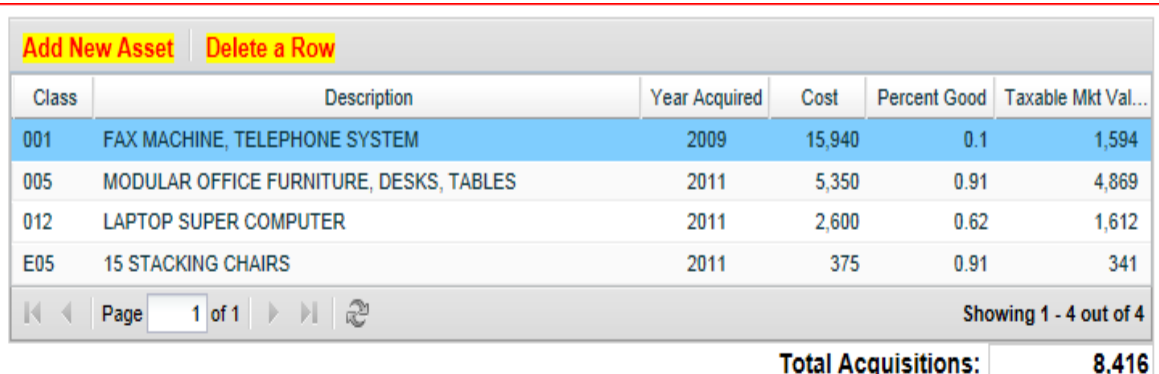

#### **Disposals**

1. To dispose an asset, click Enter a Disposal (see top of display grid for section you want to add to). 2. To edit a disposal, double-click it.

3. To delete a disposal, select (highlight) the appropriate row, then click Delete a Row.

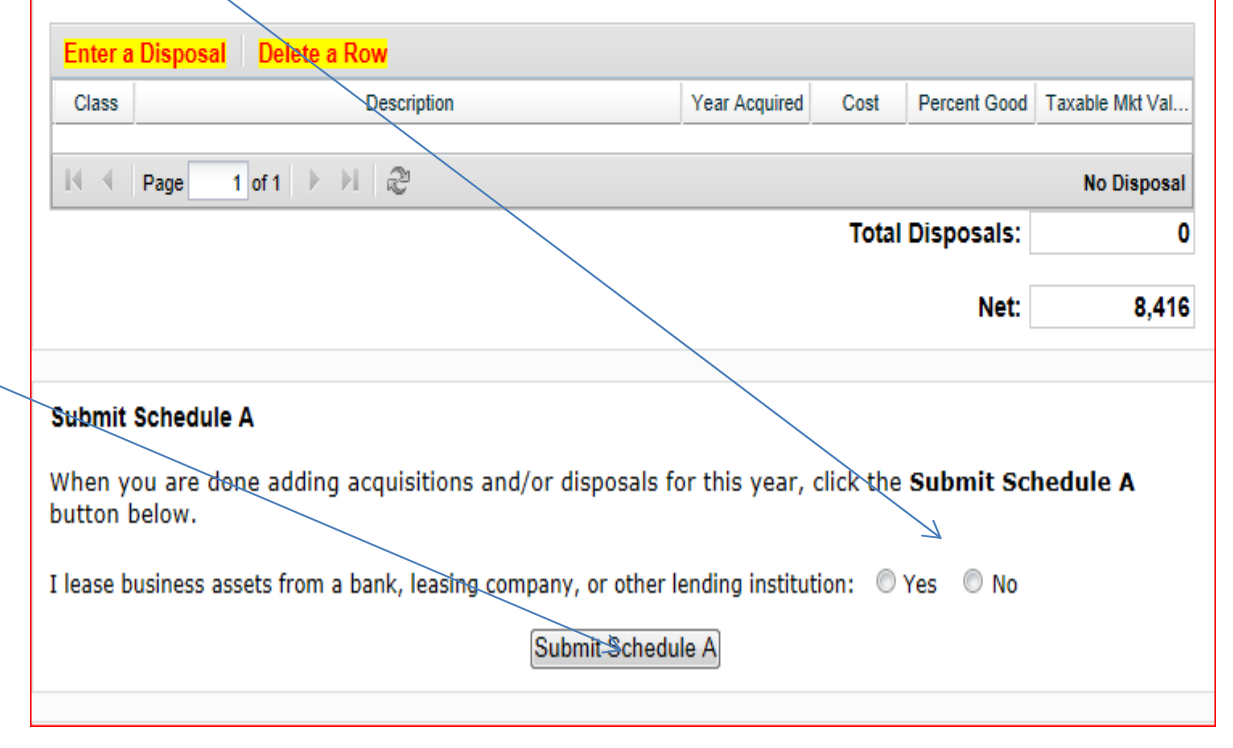

## **Final Data Screen**

- 1. Enter the amount of supplies on hand as of January 1. Most taxpayers total their supplies for the prior year, divide by 12, and enter the average. Recalculate the tax due.
- 2. Make corrections to either the Schedule A or the Schedule B, if  $need.$
- 3. Save and finish later, if needed
- 4. Complete the survey about the amount of time it took to complete this filing.
- 5. Add comments if you need to explain any part of your filing, or provide additional information about your circumstances.
- 6. Preview final filing

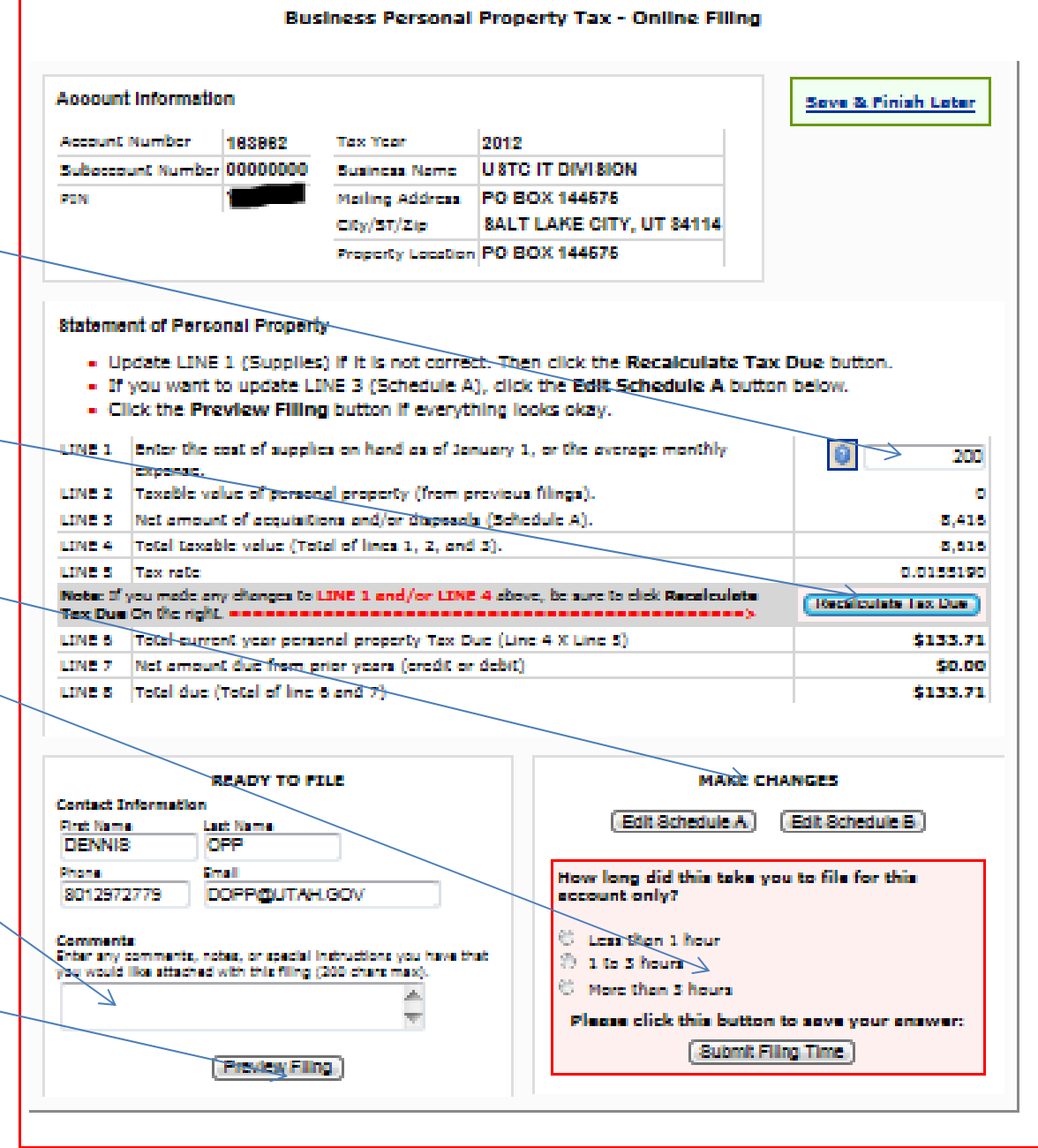

## **Preview Final Filing**

Shown to the right is your preview of your final filing, including all tax calculations. Please review this carefully.

If you still need to make adjustments to your Schedule A or B, you can still go back and make those changes by clicking the "No – Make Changes" box. You will be taken back to the schedules to make your adjustments.

If you failed to print a copy in the previous step, you have the opportunity to do so from this screen also.

Once you are satisfied that your filing is complete, click the "Yes – Submit Filing" box. This submits the filing to the Assessor and cannot be undone. You will also be locked out of further changes to your online filing. If you find that you made errors, please call 385-468-7999. Assessor's staff can still make additional adjustments for you.

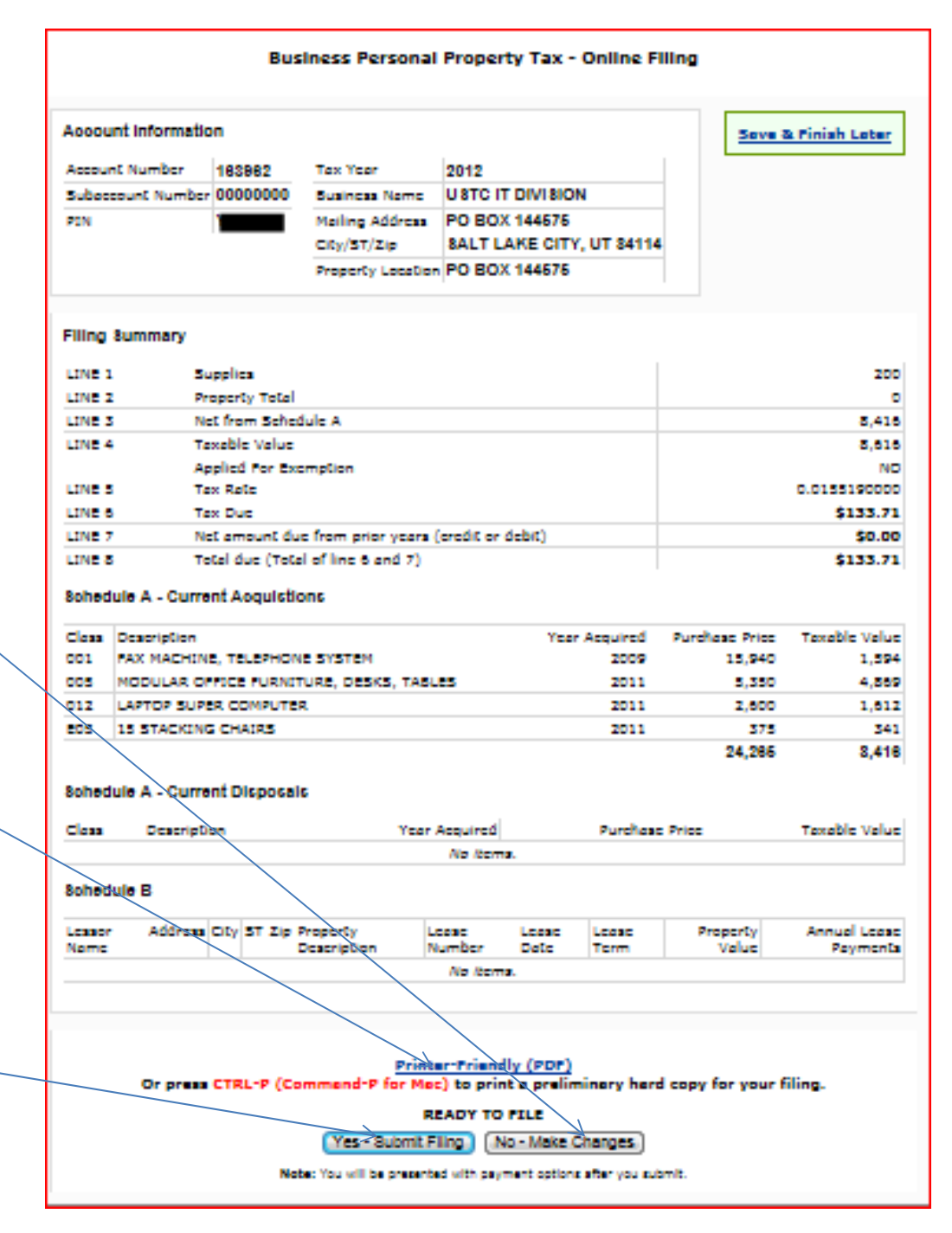

## **Assessment Summary and Payment Options**

Still forgot to print for your records? You can do so from this screen also.

The upper portion of the screen shows your summary value, tax calculations, and delinquent amounts or credits from prior years, if any.

Please select a payment option. You may pay online via credit, debit, or electronic funds transfer from a checking or savings account. Please note that there are fees for this service payable to the processing company, Official Payments Corporation. If you wish to mail a check, select the "Pay By Mail" box. A .pdf payment coupon will be generated for you to print. Cut off the coupon at the bottom and mail in your check with the coupon.

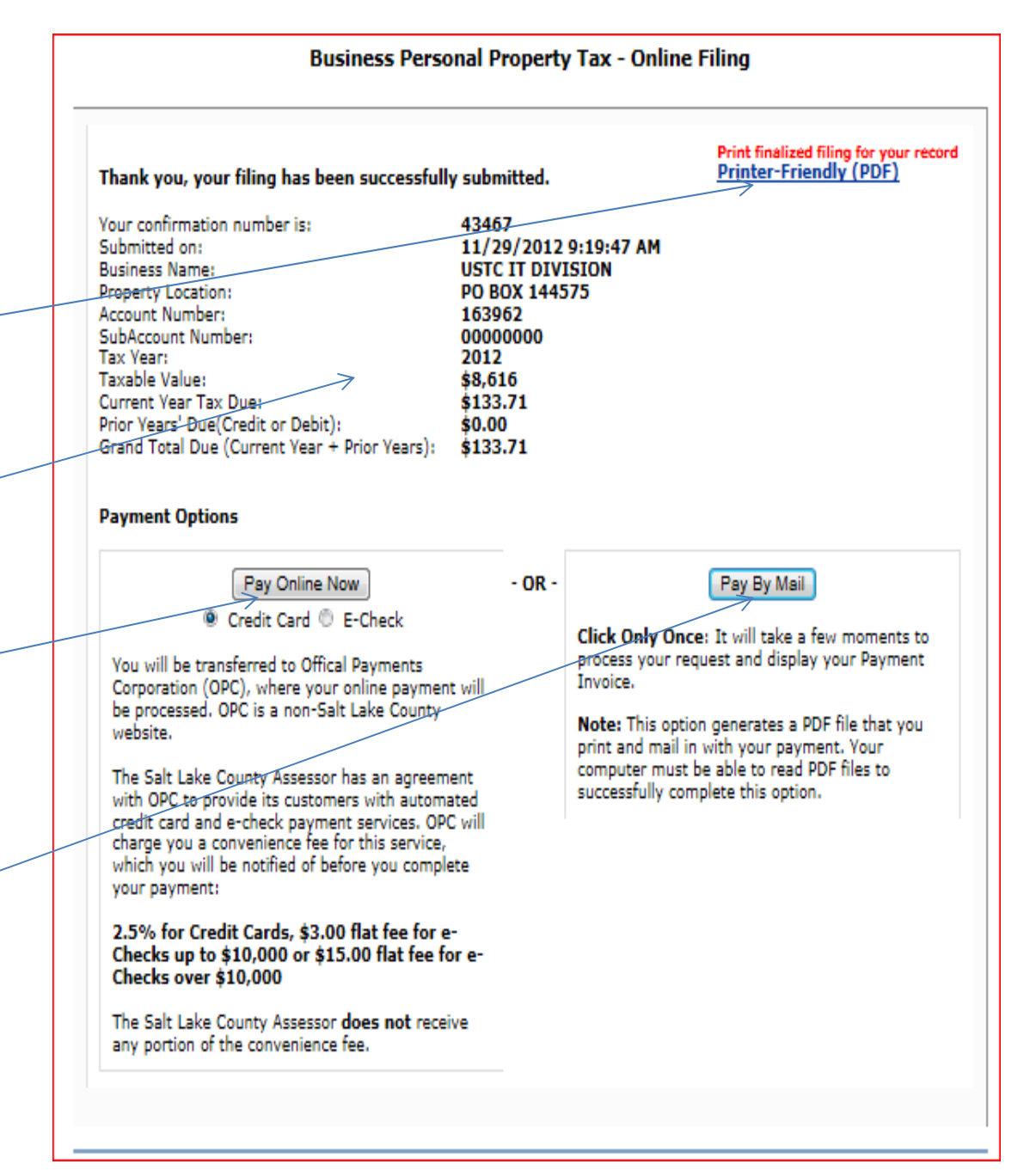

# **CONGRATULATIONS** You have completed the **filing process**

If you have comments or suggestions you would like to give us about this process, please drop a note to:

pp@slco.org